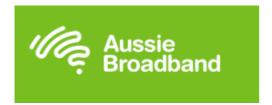

## **Mail Server Details**

Main SMTP Server: mail.aussiebroadband.com.au

Login: None

Password: None

**Port: 25** 

Authentication: No

Main SMTP Server: mail.aussiebroadband.com.au

**Login:** your email address **Password:** your password

**Port:** 465

**Authentication: SSL/TLS** 

Aussiebroadband requires DNS entries to be added also. They use a primary and secondary server Australia wide. On your MFD these will generally be found under Network Settings then TCPIP

#### Aussiebroadband DNS Entries

Primary DNS: 202.142.142.142

Secondary DNS: 202.142.142.242

Creator: EID Technical Page 1 of 7 Date: 8 Mar 2020

# Setup on the MFD Web Interface

#### **Desktop Series 1**

1. Input your printers TCPIP address into your web browser

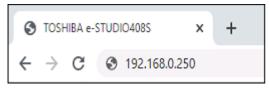

2. Go to Settings > Network Port > SMTP Setup

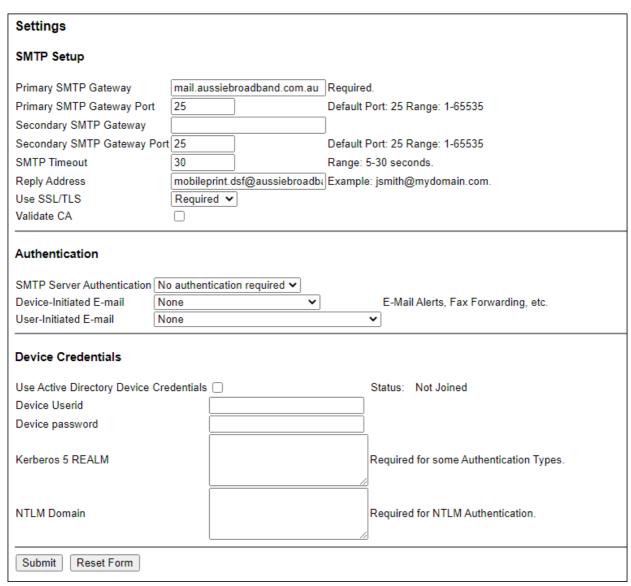

3. Input your SMTP details and hit submit. If authentication is required, please use the second setup outlined above.

Creator: EID Technical Page 2 of 7 Date: 13 Oct 2020

4. Next go to Settings > Network Port > TCPIP

| DNS Server<br>Address        | 202 . 142 . 142 If DHCP or BOOTP is not on the network |
|------------------------------|--------------------------------------------------------|
| Backup DNS<br>Server Address | 202 . 142 . 242                                        |

- 5. Scroll down to the DNS server address and input your DNS information
- 6. Press "Submit"

Creator: EID Technical Page 3 of 7 Date: 13 Oct 2020

#### **Desktop Series 2**

1. Input your printers TCPIP address into your web browser

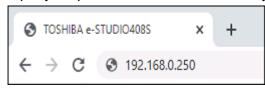

2. Go to Settings > Email Setup

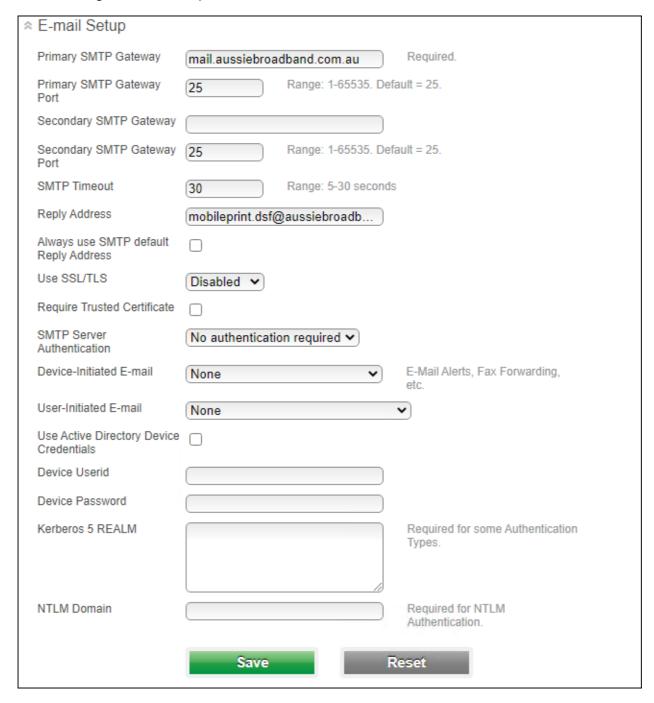

7. Input your SMTP Details and press "Save" If authentication is required, please use the second setup outlined above.

Creator: EID Technical Page 4 of 7 Date: 13 Oct 2020

3. Next click on Network Ports > TCPIP

| DNS Server Address           | 202.142.142.142 | If DHCP or BOOTP is not on the network |
|------------------------------|-----------------|----------------------------------------|
| Backup DNS Server<br>Address | 202.142.142.242 |                                        |

4. Input DNS entries then press "Save"

Creator: EID Technical Page 5 of 7 Date: 13 Oct 2020

#### **EBN and EBX using TopAccess**

1. Input your printers TCPIP address into your web browser

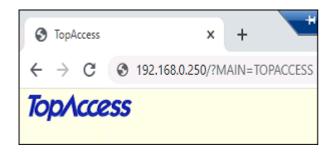

- 1. Login with User name (admin) and Password (123456)
- 2. Then click on Administration > Network > SMTP Client

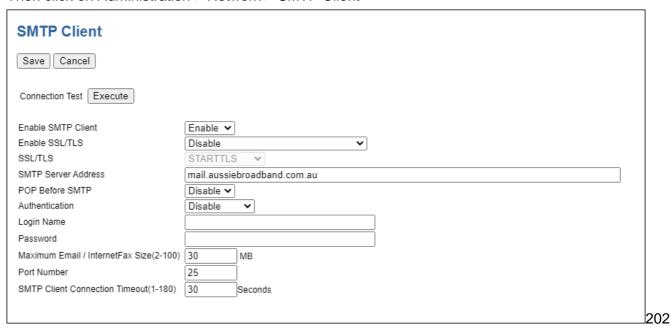

- 3. Input your SMTP details.
- 4. Press "Save" If authentication is required, please use the second setup outlined above.
- 5. Click on "Network"

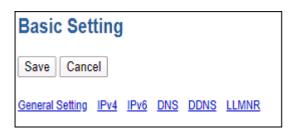

6. Click on "DNS"

Creator: EID Technical Page 6 of 7 Date: 13 Oct 2020

7. Input your DNS entries

| DNS                          |                 |
|------------------------------|-----------------|
| Enable DNS                   | Enable 🕶        |
| Primary DNS Server Address   | 202 142 142 142 |
| Secondary DNS Server Address | 202 142 142 242 |

- 8. Scroll to the bottom and press "Save"
- 9. You also need to set a valid send from address, go to Administration > Setup > Email

| General Setting |                                        |
|-----------------|----------------------------------------|
| From Address    | mobileprint.dsf@aussiebroadband.com.au |
| From Name       | es5015AC                               |

- 10. Input a valid email account here.
- 11. Press "Save"